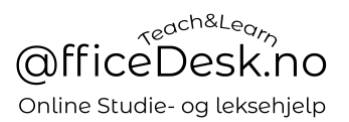

# <span id="page-0-0"></span>Brukerveiledning – Registrer deg som lærer

*NB. Det er mest bilder i denne «lange» brukermanualen.*

I denne brukermanualen skal vi se nærmere på hvordan du kan gå frem for å registrere deg som lærer. Hvem som helst kan registrere seg som lærer.

Prøvetime og vårt rangeringssystem skal kvalitetssikre våre lærere.

### Table of Contents

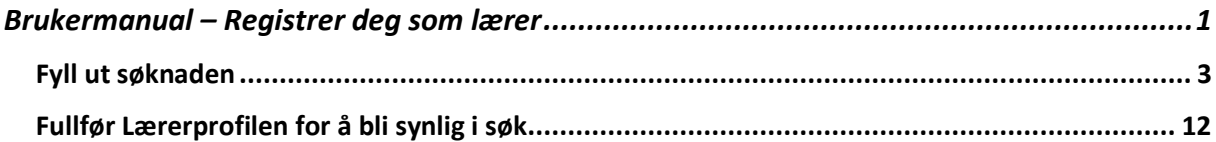

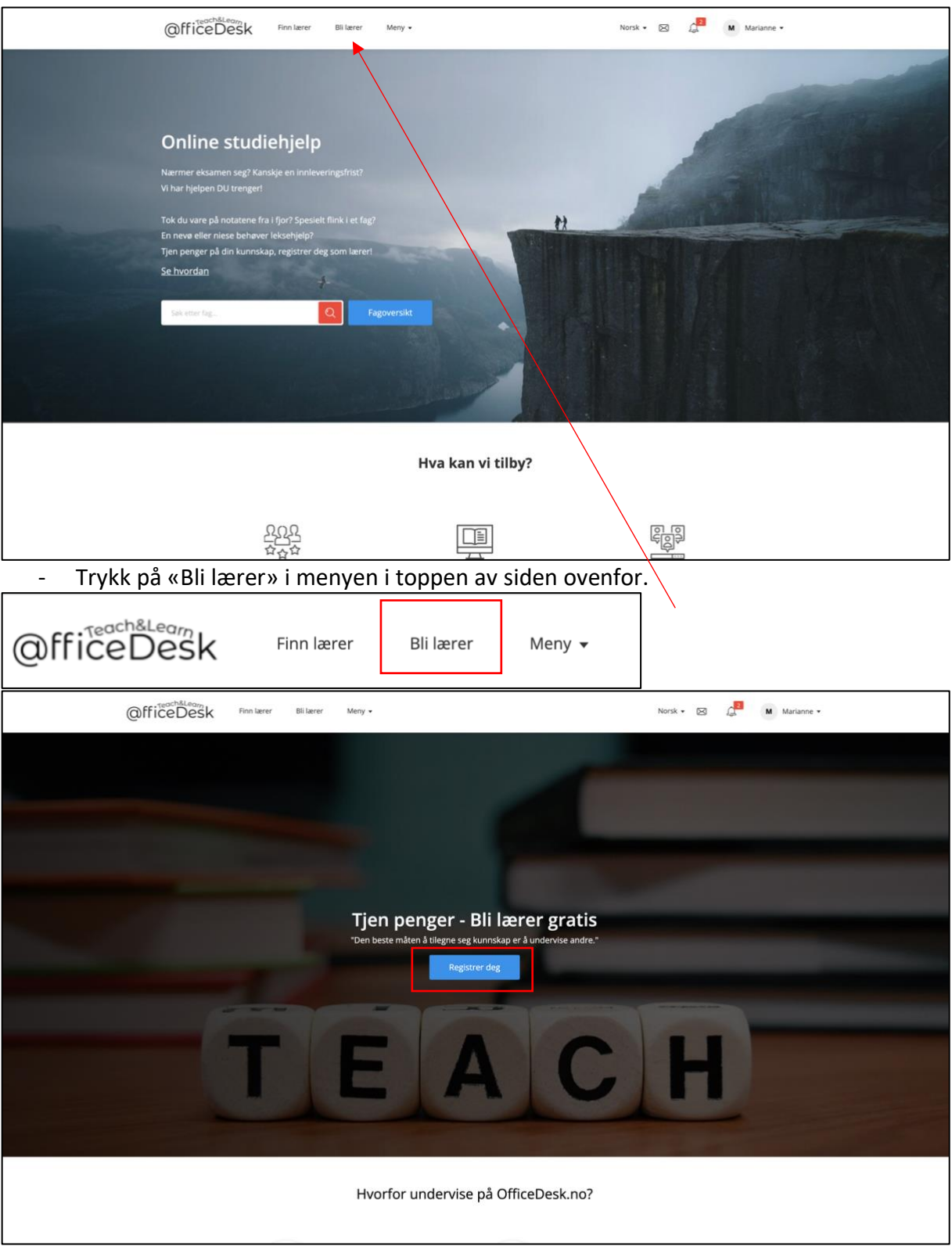

<span id="page-1-0"></span>- Trykk på «Registrer deg»

#### Fyll ut søknaden

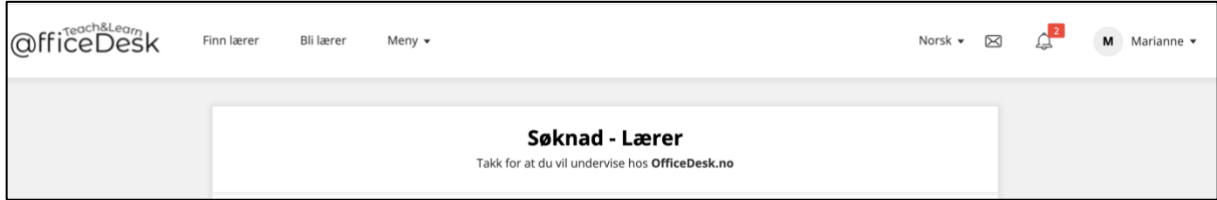

#### **G***enerelle opplysninger*

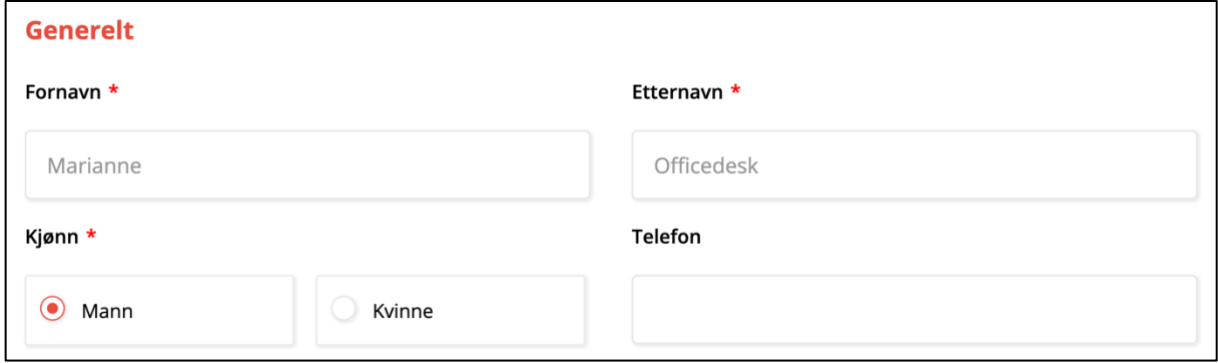

#### *Profilbilde og ID*

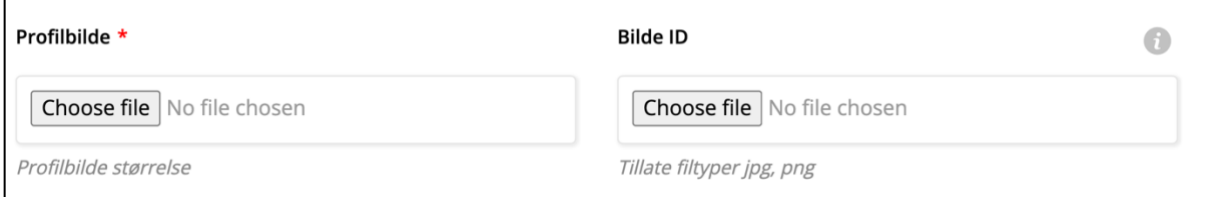

Velg filer

- Klikk på velg bilde («choose file) i skjermbilde ovenfor.
- Velg bildet du ønsker som profilbilde i pop-up boksen nedenfor, klikk «Open/Åpne»

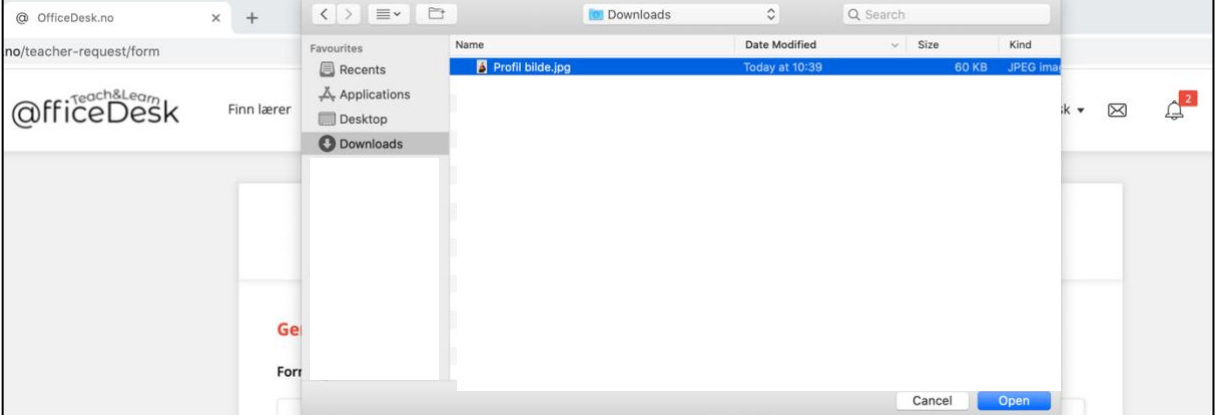

- Vi ser nedefor at navnet på bildet ditt er plassert i «Profilbilde boksen», gjenta for legitimasjon. *(NB. Husk gyldig ID).*

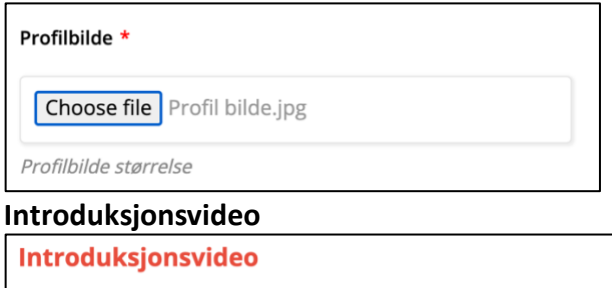

Lim inn lenke til Youtube-video.

- Last opp video til Youtube, lim inn lenken i boksen ovenfor. *(Det er selvfølgelig frivillig å laste opp en video).*

#### **Informasjon om deg selv**

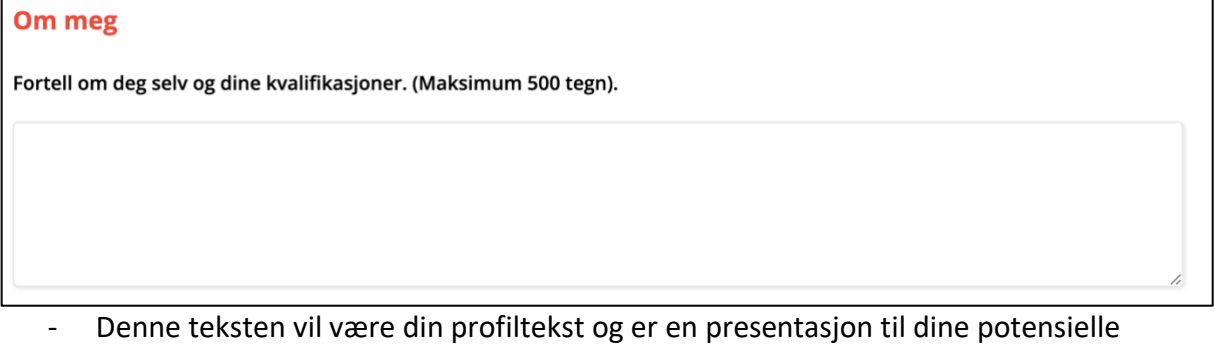

- Denne teksten vil være din profiltekst og er en presentasjon til dine potensielle elever.

#### **Fag**

*Legg inn fag du ønsker å undervise i*

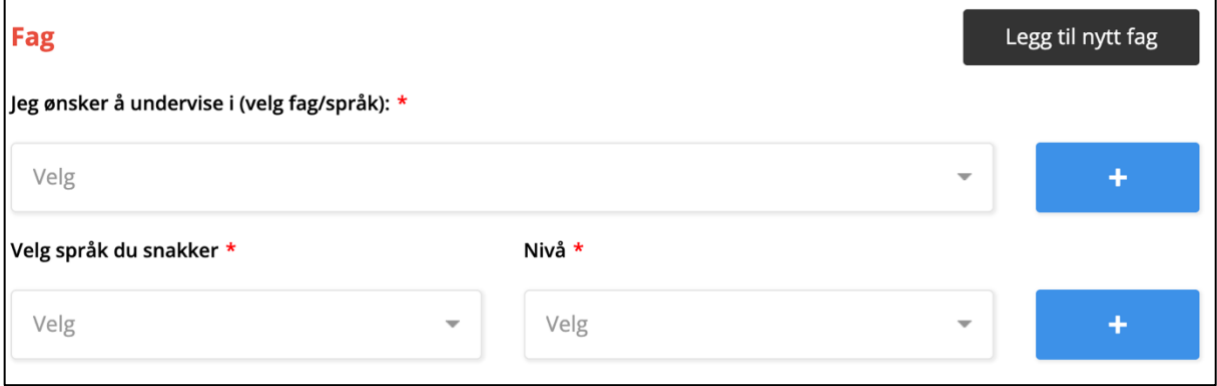

- Klikk på velg ovenfor for å velge et fag du ønsker å undervise i, velg fra nedtrekksmenyen under:

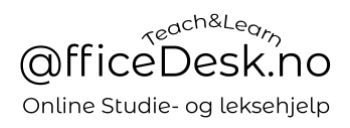

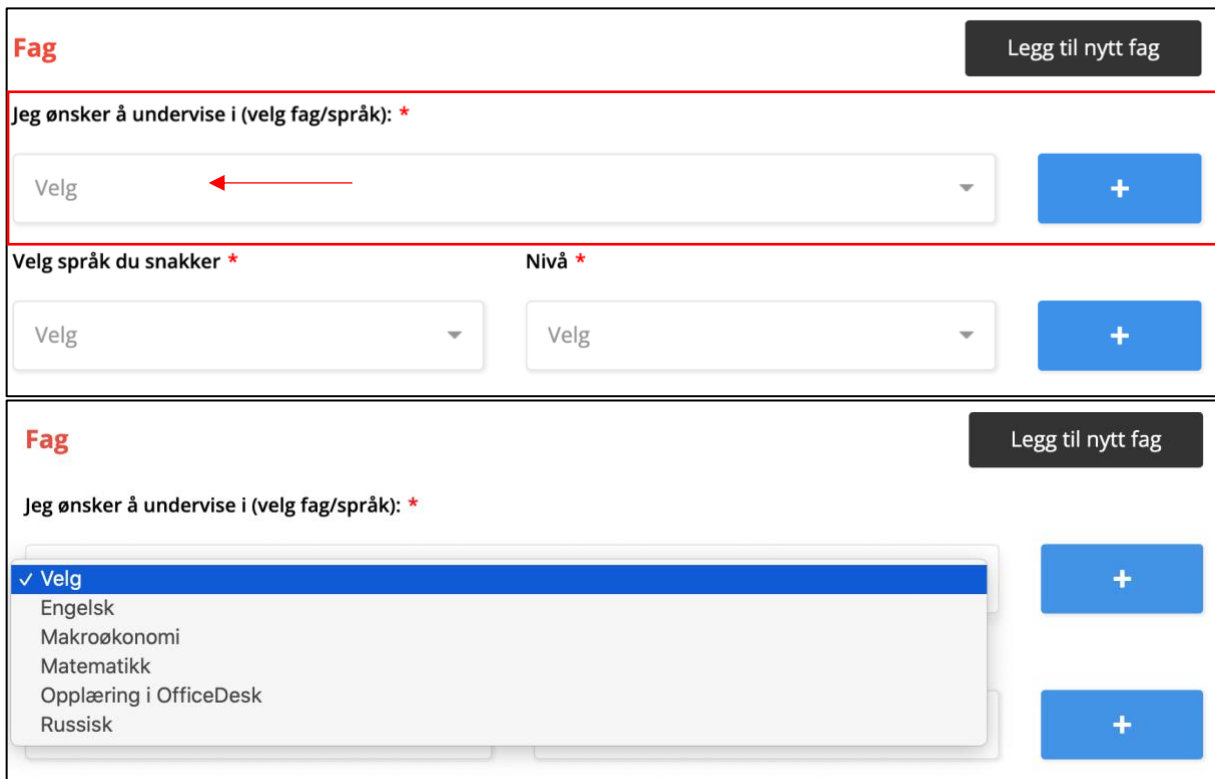

### - Under kan du se at valget er foretatt, vi har valgt matematikk:

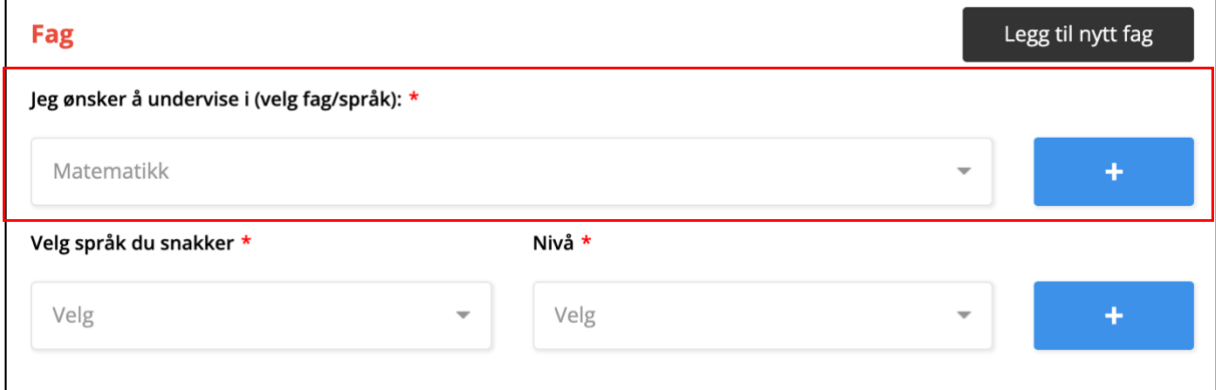

#### *Undervise i flere fag*

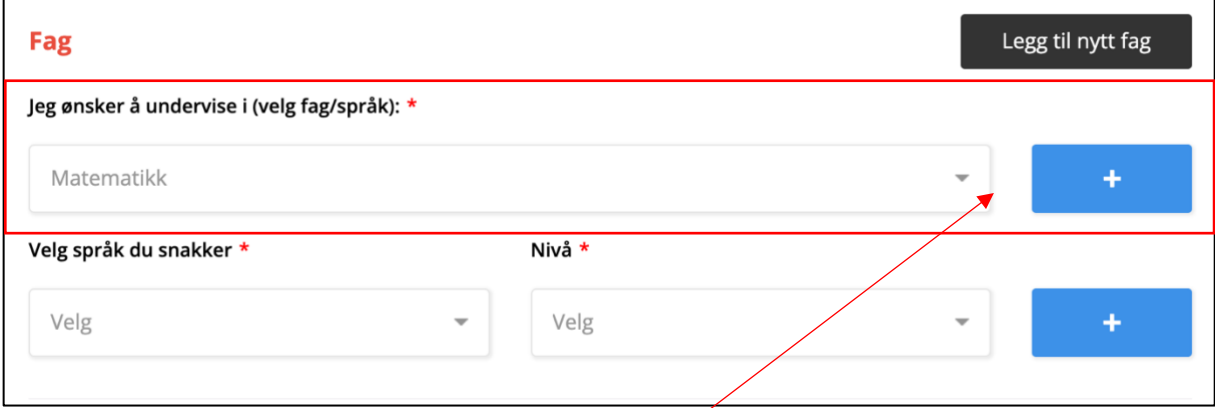

- De fleste velger å undervise i flere fag.
- Trykk på + tegnet for å legge til et nytt fag

- Vi ser nå nedenfor at vi har fått enda en rubrikk med hjelpeteksten «Jeg ønsker å undervise i (velg fag/språk):

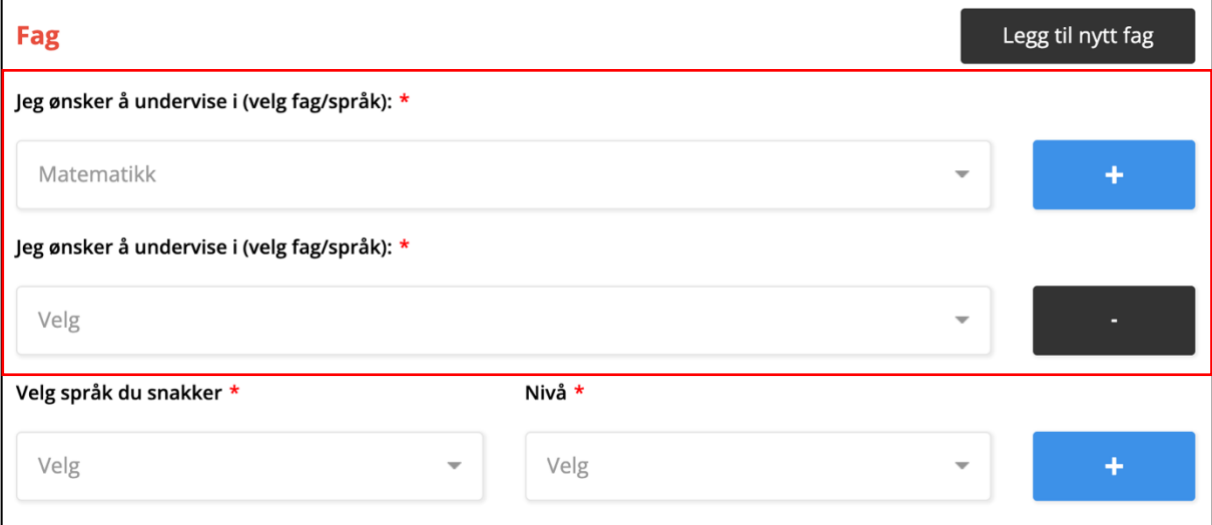

#### Språk du snakker

- I ruten nedenfor legger du inn språk du snakker og nivå.
- For å legge til flere språk trykker du på + tegnet, for å fjerne språk trykker du på tegnet.
- Dette er akkuratt likt som for å legge til og fjerne fag.

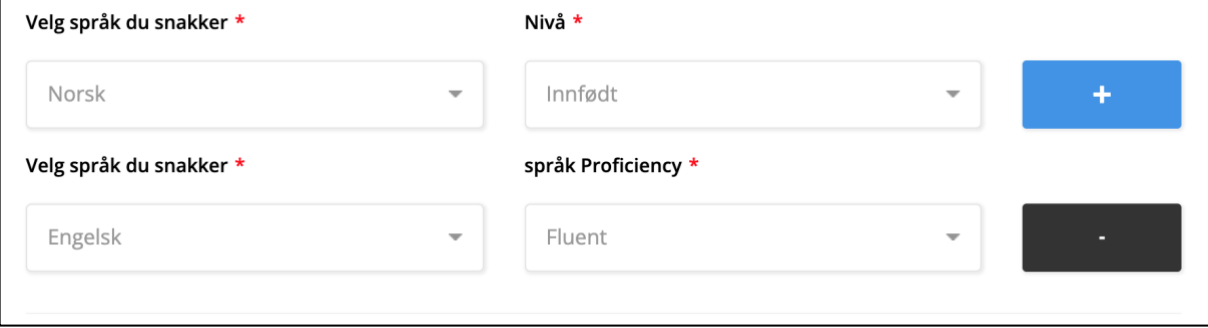

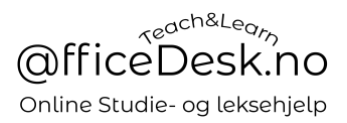

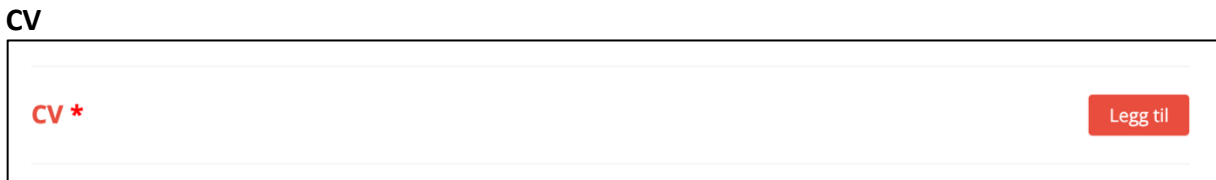

- CV bygges ved å legge til en og en erfaring, klikk på «Legg til» i bildet ovenfor for å starte med din første erfaring i pop-up boksen:
- Fyll inn informasjon i pop-up boksen, trykk deretter lagre for å lagre din erfaring, gjenta prosessen for alle relevante erfaringer du ønsker å dele.

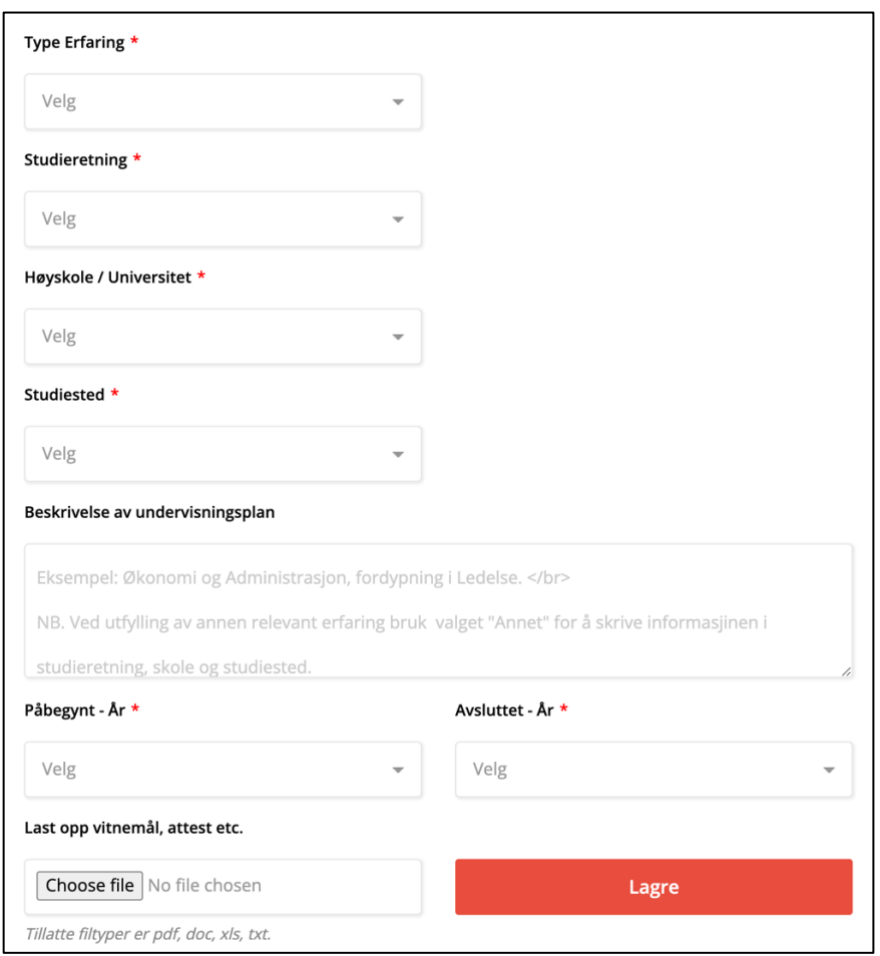

# La oss se nærmere på feltene i pop-up boksen:<br>
F

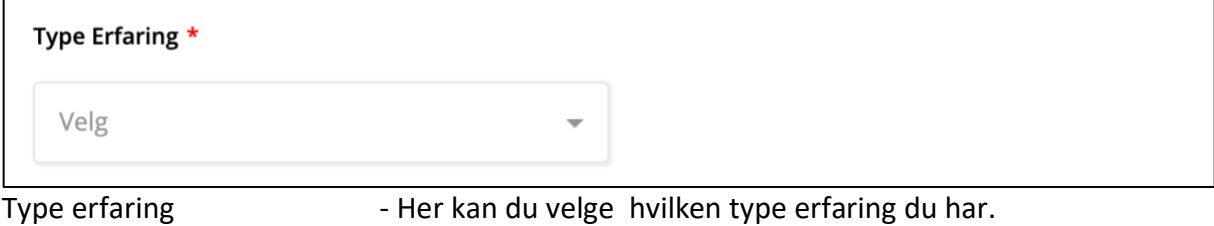

(Utdanning, Arbeidserfaring, Annen erfaring)

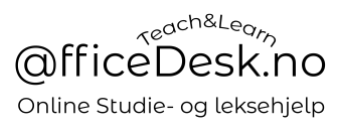

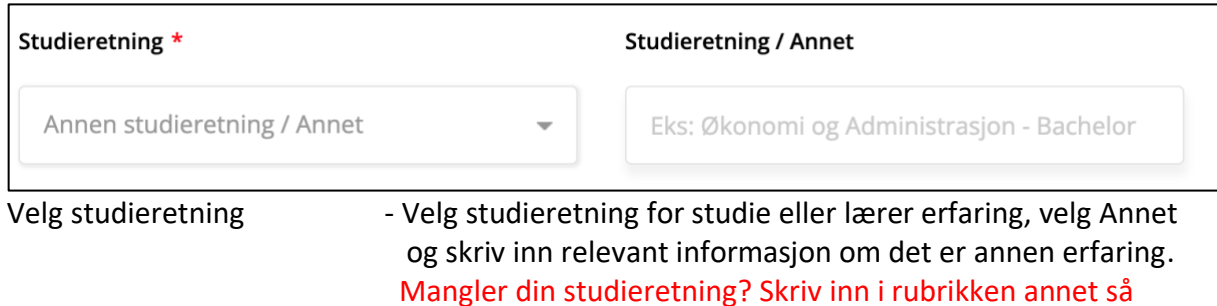

legger vi den til.

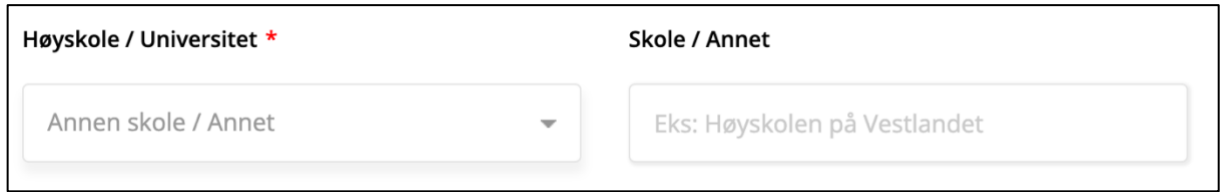

#### Høyskole / Universitet - Velg skole, velg «Annet» og skriv inn skole eller arbeidsgiver om det er annen informasjon. Mangler din skole? Skriv inn i rubrikken annet så legger vi den til.

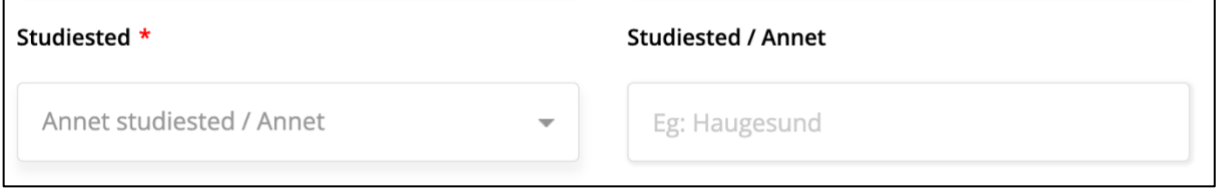

Studiested - Velg studiested. Velg annet dersom ditt studiested ikke finnes i listen.

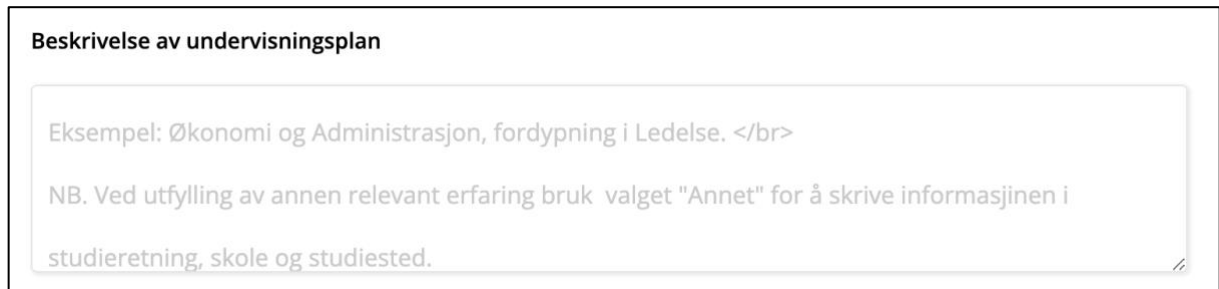

Beskrivelse av undervisningsplan - Her kan du beskrive din erfaring.

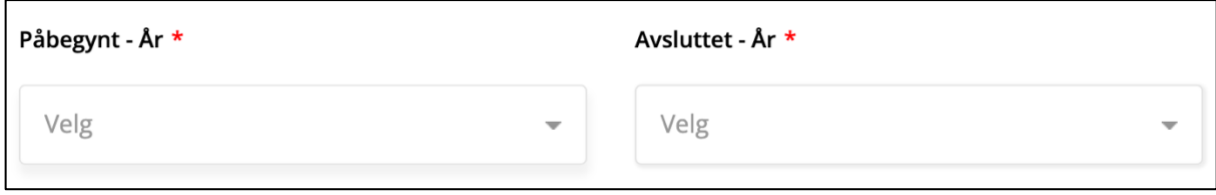

- Velg når den ble påbegynt og avsluttet.

Last opp vitnemål, attest etc. Choose file CV Norsk Stian Vikra Lagre Tillatte filtyper er pdf, doc, xls, txt.

- Her kan du laste opp CV, vitnemål og attester.
- Klikk lagre etterpå, da dette er siste punkt på denne erfaringen.

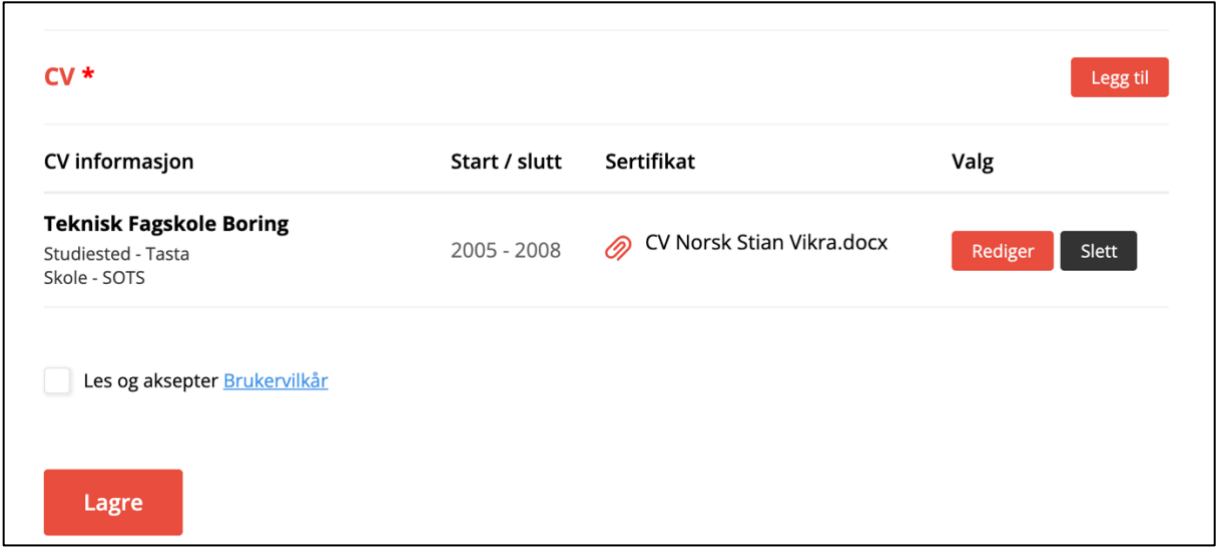

- I skjermbildet ovenfor ser vi at CV er lagt til.
- La oss se på hvilke valg vi har her:
- Rediger Trykker du på «Rediger» åpnes pop-up boksen og vi kan redigere informasjonen for denne erfaringen.
- Slett Sletter erfaringer.
- Legg til Trykk på «Legg til» for å legge til flere erfaringer i din CV.
- Lagre Lagrer hele CV. (NB. Husk å huke av boksen for at du har lest og akseptert våre Brukervilkår.

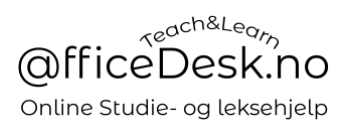

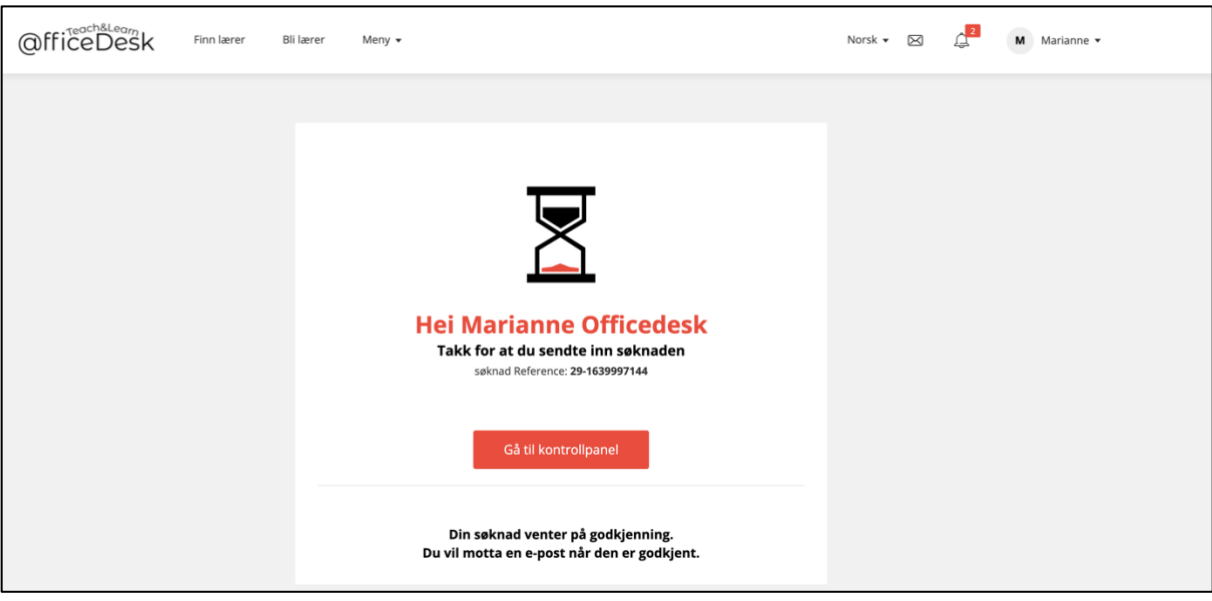

- Trykk på «Gå til kontrollpanel» og legg merke til en VIKTIG ting:

Når din søknad om å undervise er blitt godkjent så vil du få «to» kontrollpanel, men foreløpig ser vi i Marianne sitt kontrollpanel at søknaden ikke er godkjent:

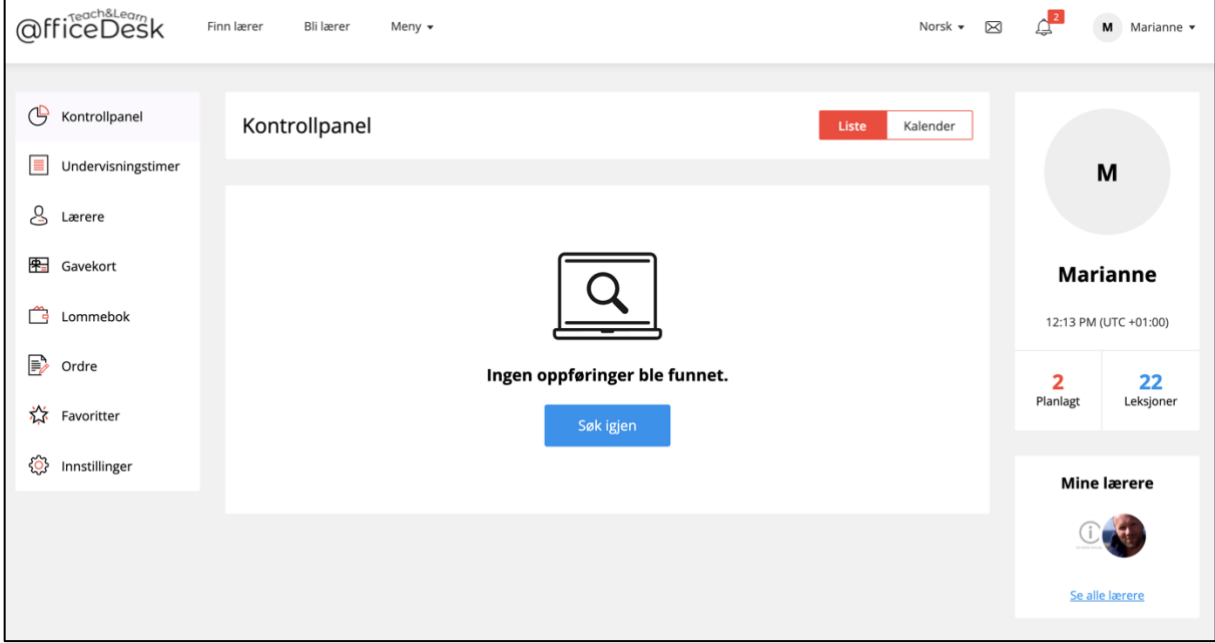

Admin har nå godkjent søknaden til Marianne og det har skjedd viktige forandringer i hennes kontrollpanel, hun har nemlig fått denne knappen oppe til venstre i sitt kontrollpanel, i praksis fungerer det som to kontrollpanel, en for lærer og ett som student.

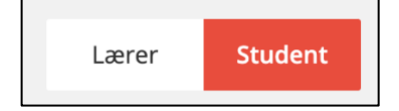

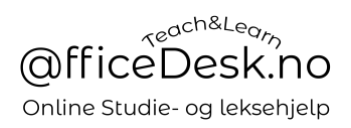

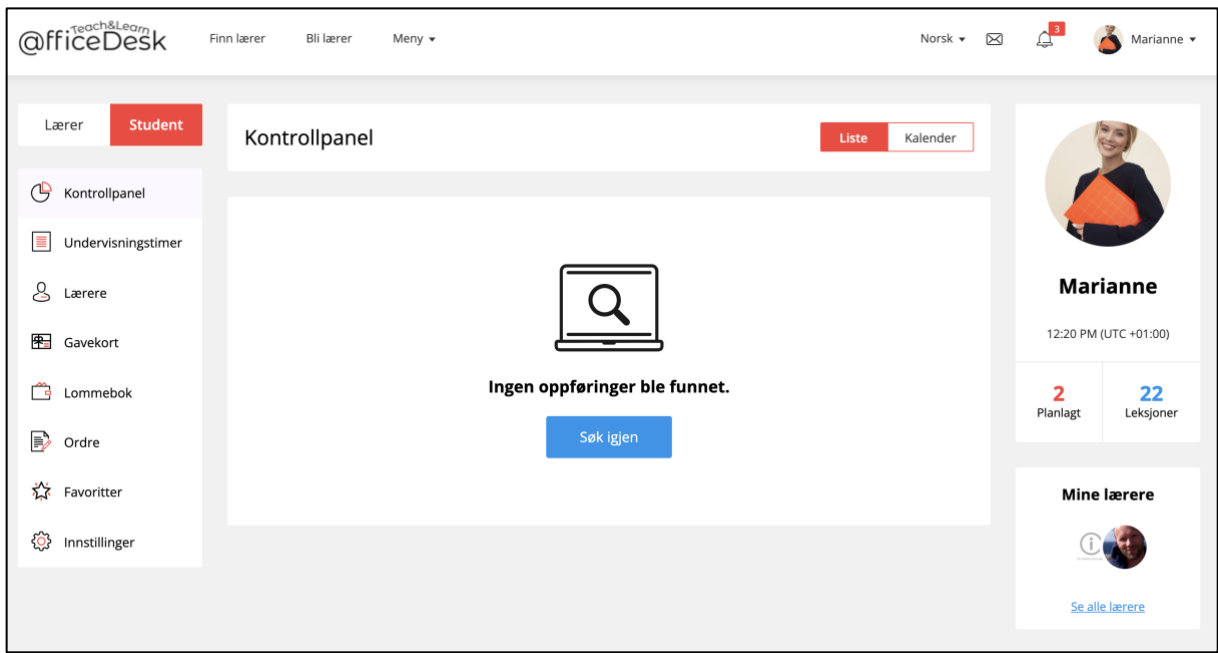

#### <span id="page-11-0"></span>Fullfør Lærerprofilen for å bli synlig i søk

- Når du går inn på «Lærer» kontrollpanelet for første gang får du en melding i toppen om å gjøre ferdig din profil før du blir synlig i søkeresultat. Start med å trykke på «Klikk her».

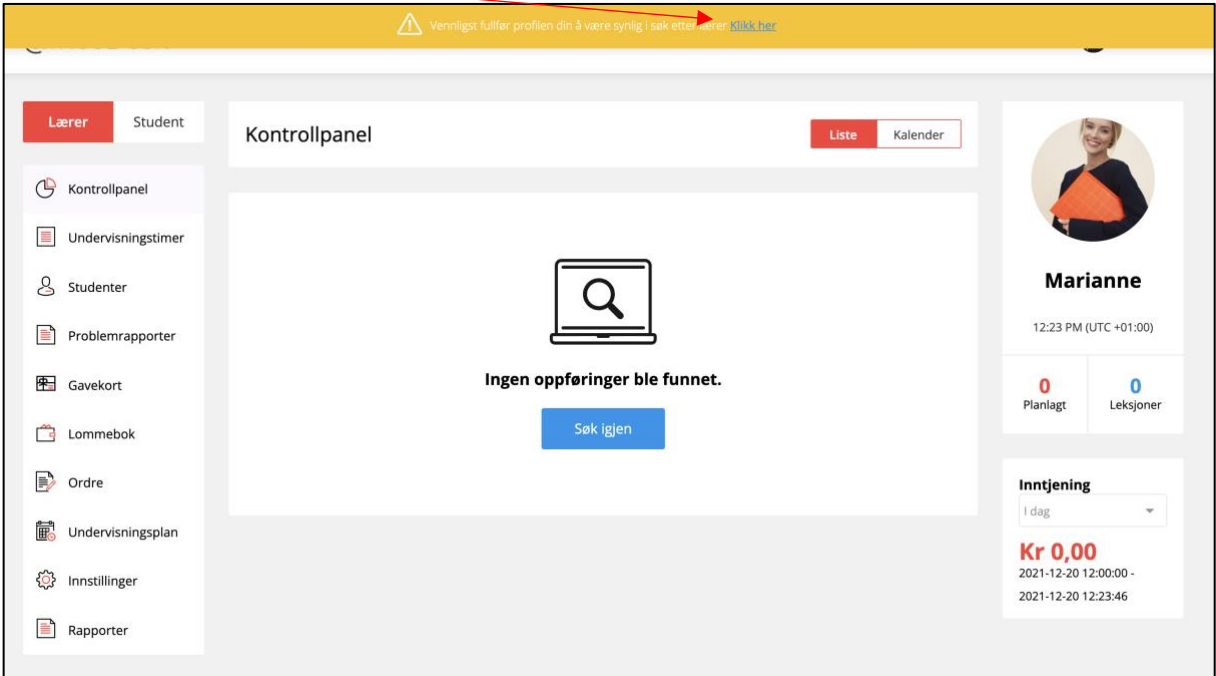

- Med å fullføre profilen menes det at en fyller inn informasjon i «Innstillinger» alle arkfaner i den røde firkanten, klikk på dem og fyll inn informasjonen i hver og en:

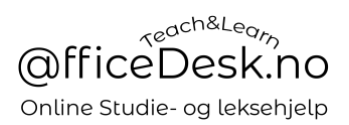

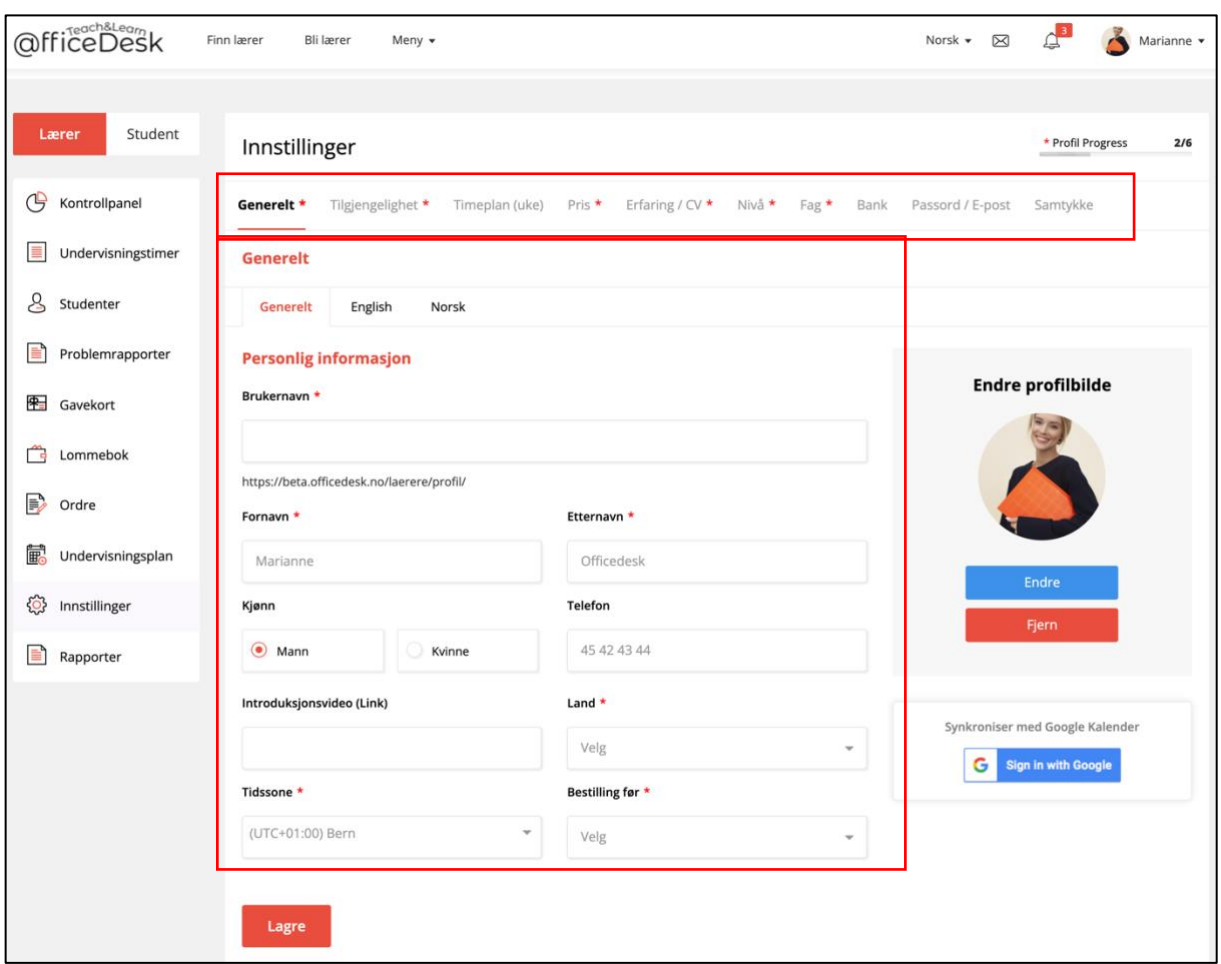

# *Generelt*

Personlig informasjon

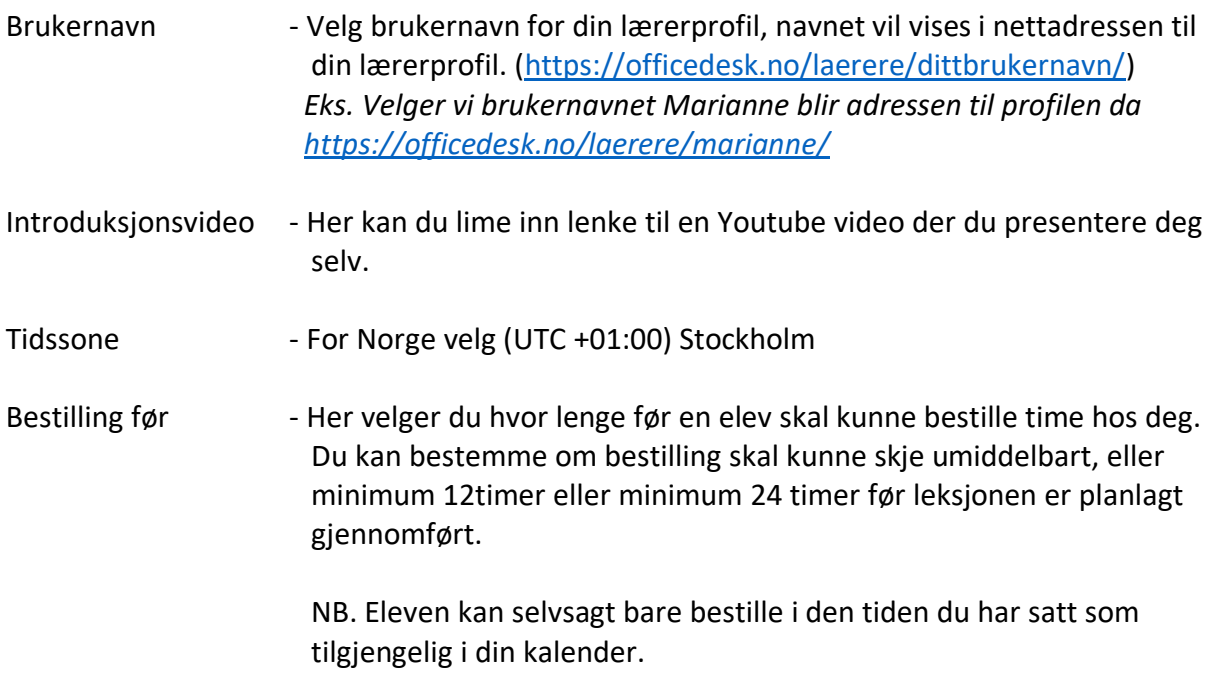

### [Gå til OfficeDesk.no](https://officedesk.no/)

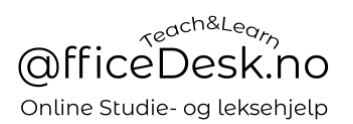

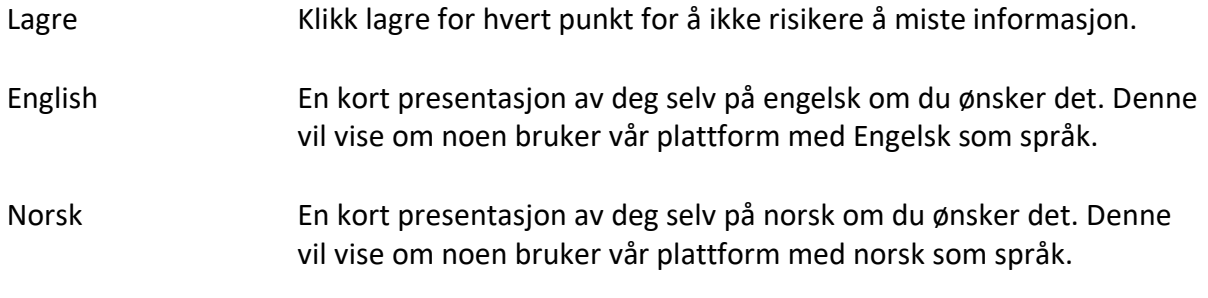

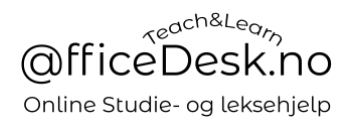

Tilgjengelighet

- I denne kalenderen kan du velge standard tilgjengelighet. Dvs. Hvordan en typisk uke skal se ut for deg.
- Du kan markere de dagene og timene du ønsker å være tilgjengelig for hver ukedag.
- Det du skriver i denne kalenderen vil automatisk bli lagt inn i din timeplan for kommende uker.

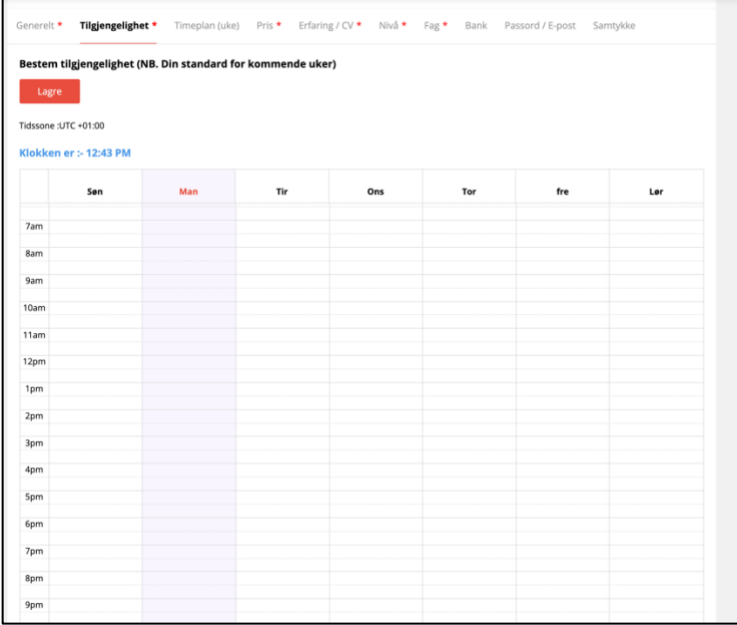

- La oss teste dette, vi markerer tidspunktene 07:00 til 10.00 (7am til 10am), mandag til fredag:
- Markering skjer ved at du klikker på rutene, du kan også holde museknapp inne og dra nedover for å markere flere ruter på en gang.
- Klikk på X for å ta bort valgt markering.

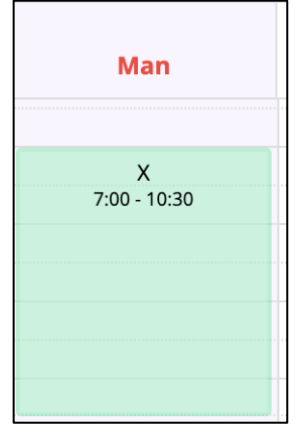

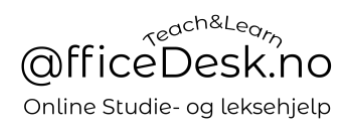

#### - Nedenfor har vi valgt å være tilgjengelig fra 07-10 mandag til fredag.

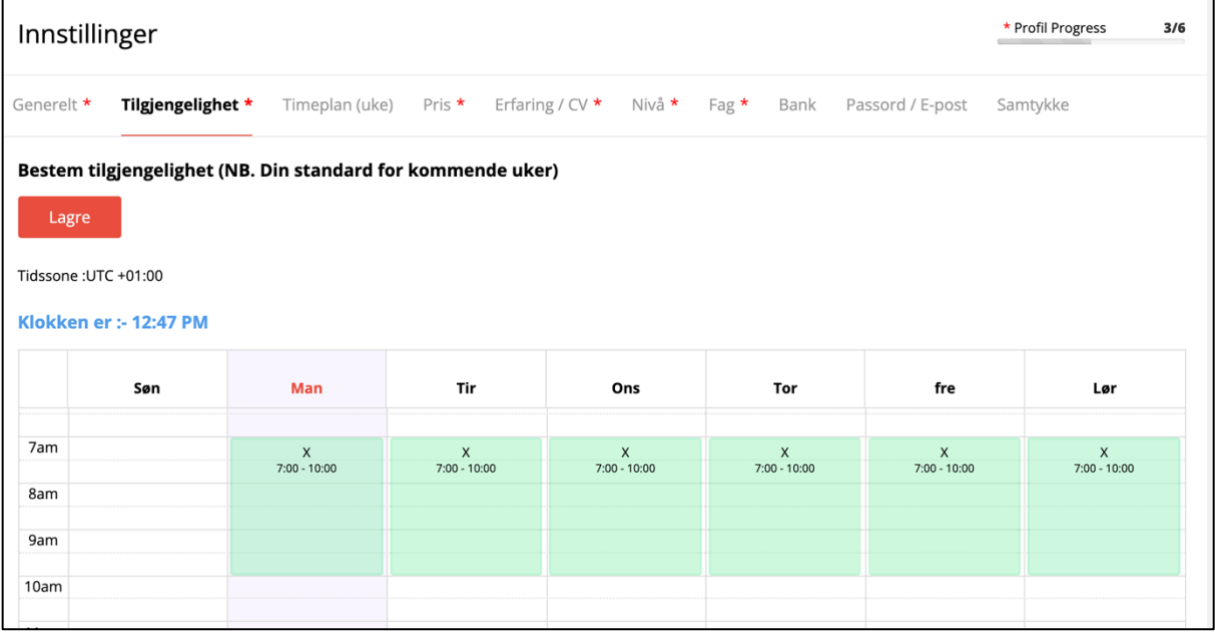

- Husk å lagre.

Timeplan (Uke)

- Vi ser nå at det vi la inn i «Tilgjengelighet» er automatisk lagt inn for alle uker fremover.
- I «Timeplan (Uke) kan du tilpasse uker og dager til å passe akkuratt som du vil, det er timene i denne kalenderen at studenter kan booke undervisning med deg.
- Du kan ta bort og legge til grønne felter akkurat som det passer deg.

Trykk på piltastene ved siden av dato for å gå fremover eller tilbake i tid, velg «I dag» for å gå tilbake inneværende uke.

- I kalenderen nedenfor har vi deaktivert noe av vår standard tilgjengelighet, og lagt inn andre tidspunkter.

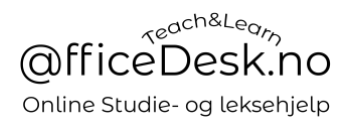

- NB. En er ikke nødt til å sette standard tilgjengelighet i arkfanen «Tilgjengelighet» en kan velge å bare sette hvilken tid en vil være tilgjengelig i arkfanen «Timeplan (Uke), arkfanen «Tilgjengelighet» er ment å spare tid for deg som lærer.

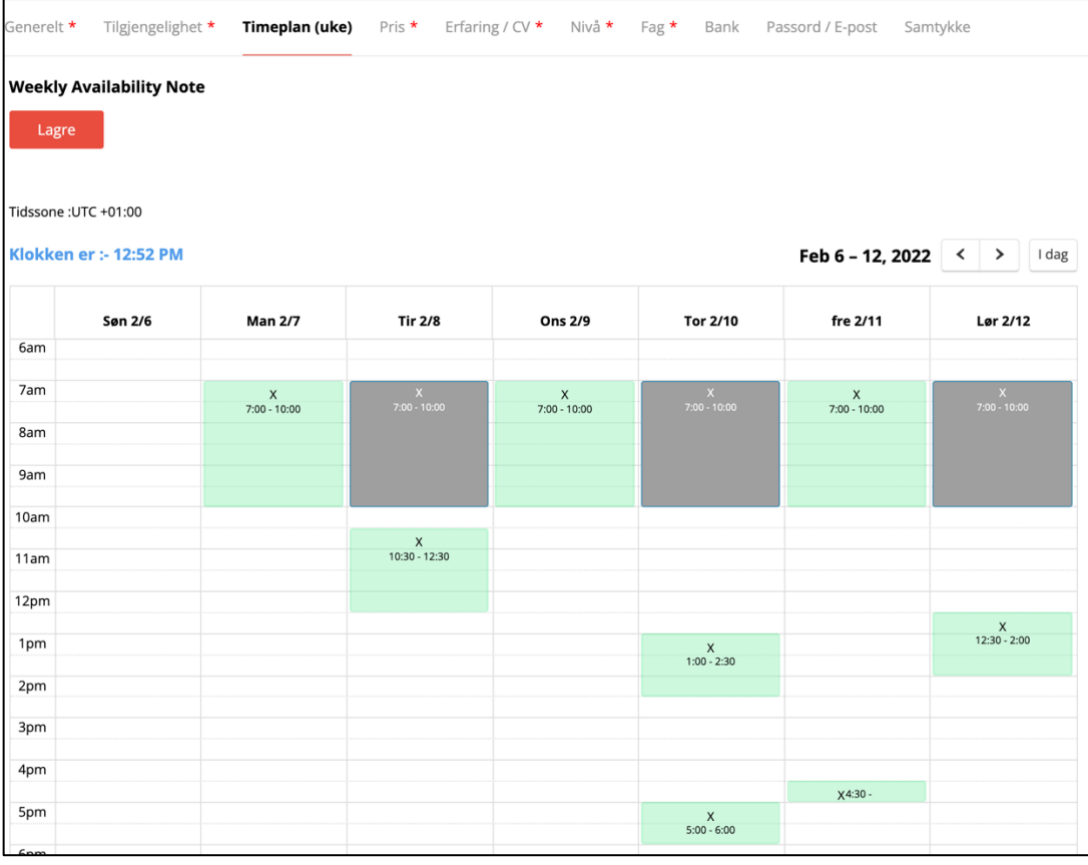

Pris

- Her velger du hvilken timepris for udnervisningen din. Du kan også velge om du vil tillate prøvetimer. (Prøvetimer anbefales og vil i praksis gi deg flere studenter).

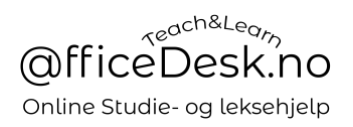

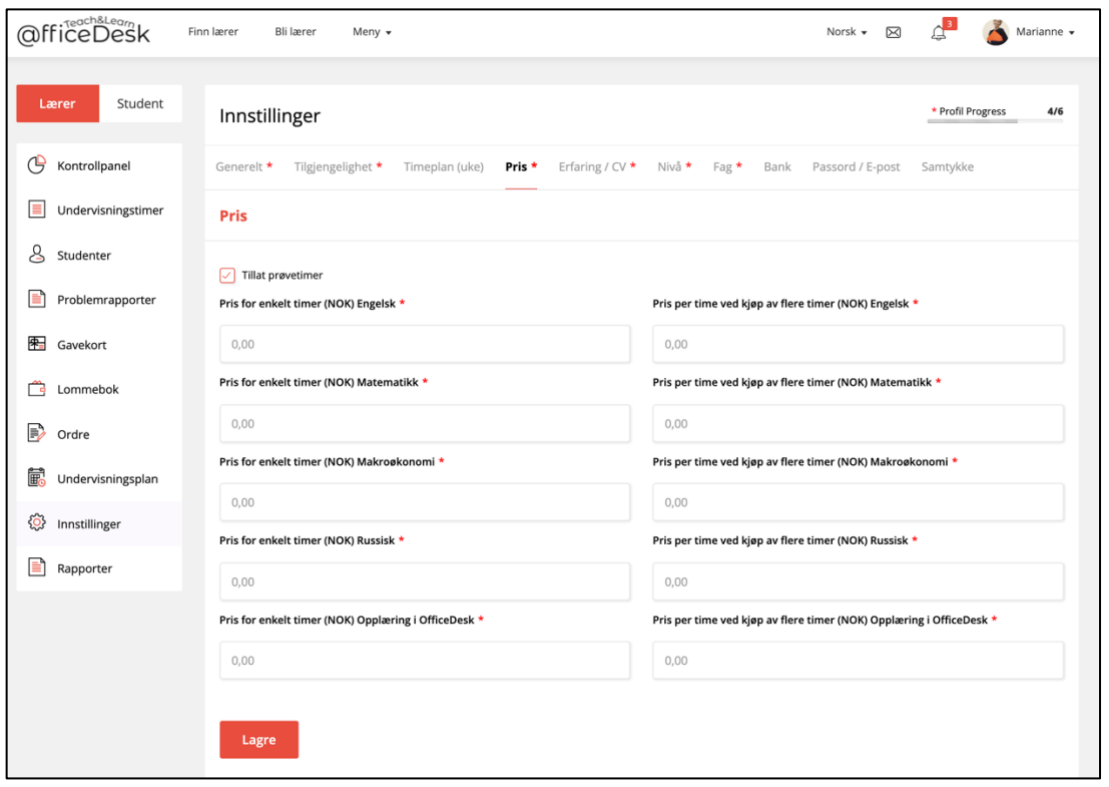

### Erfaring / CV

- Oppdater CV informasjon om nødvendig.

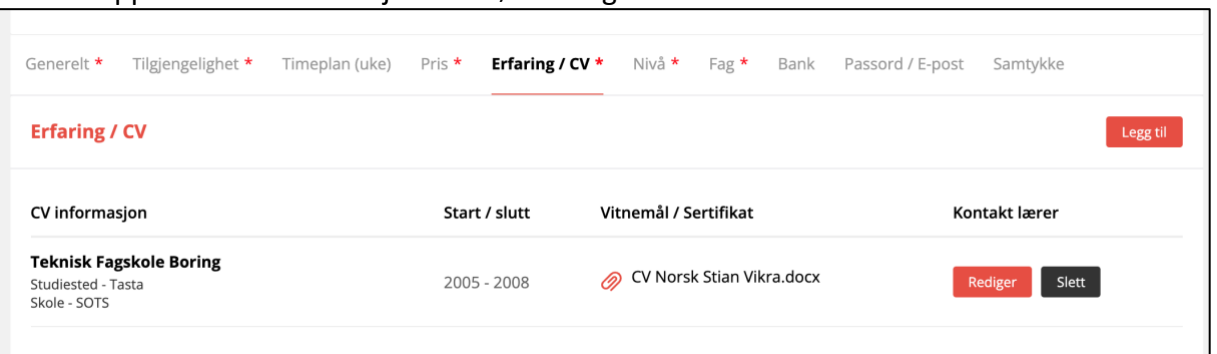

#### Nivå

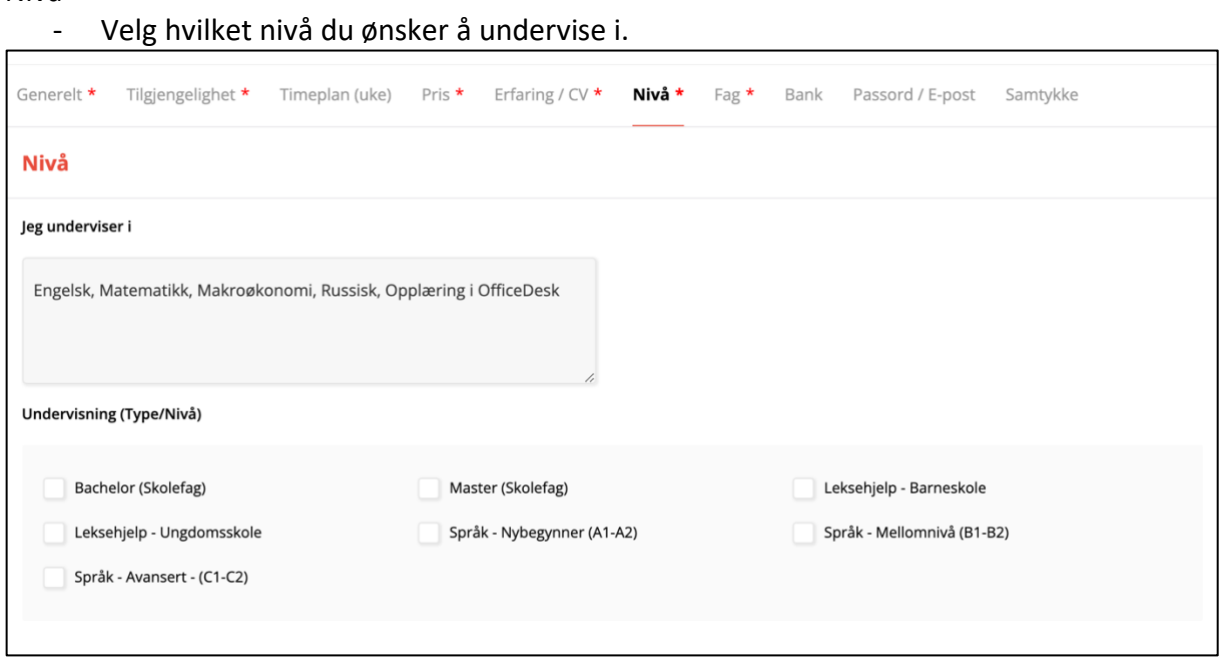

- Her velger du på hvilket nivå du ønsker å undervise.

### Fag- Her kan du endre og elgge til fag du øsnker å undevise i

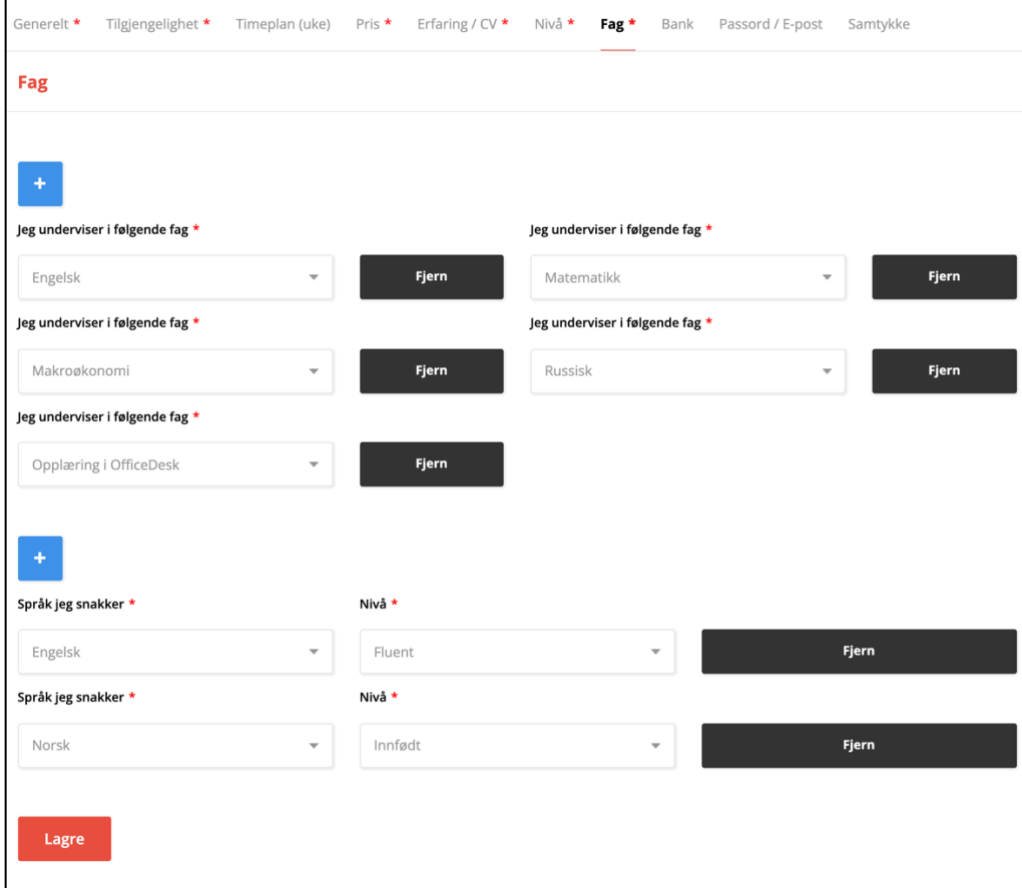

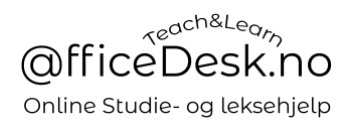

Bank

- Legg inn dine bank detaljer slik at OfficeDesk har mulighet for å overføre penger til deg når du ber om utbataling.

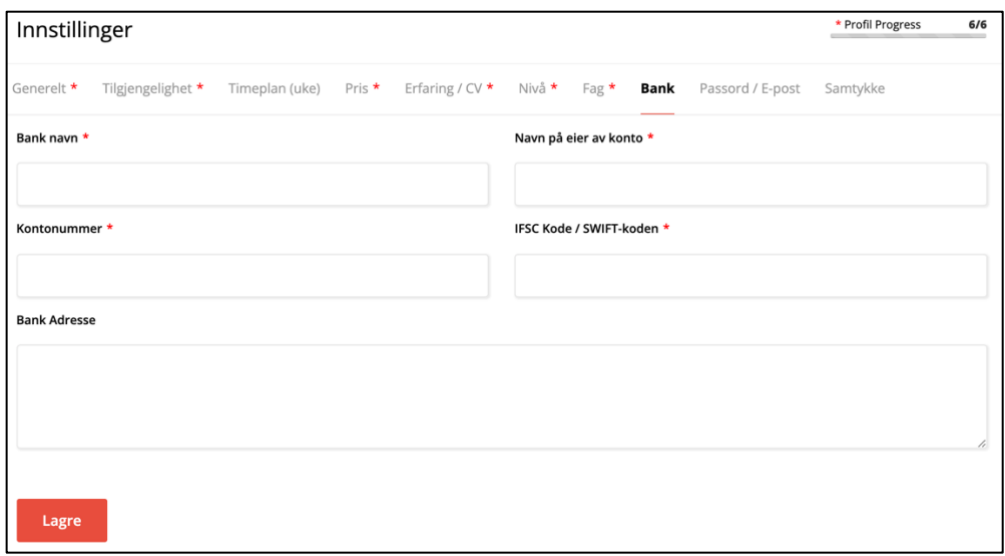

### Passord / E-post

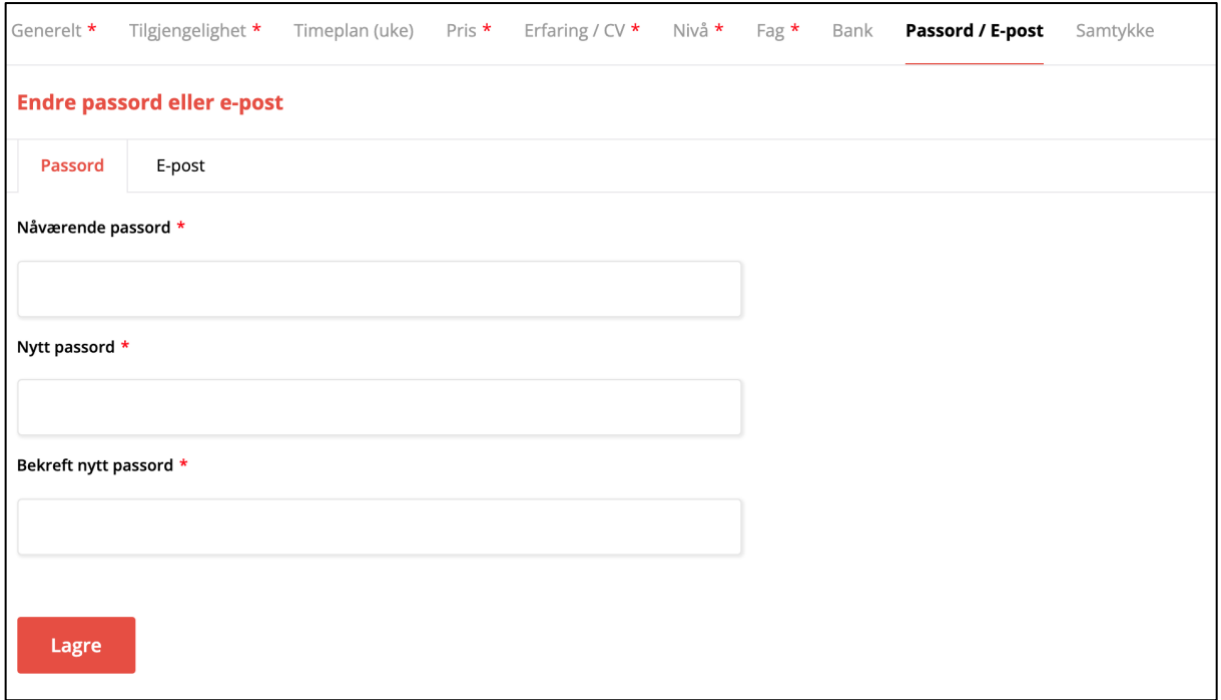

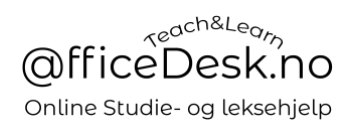

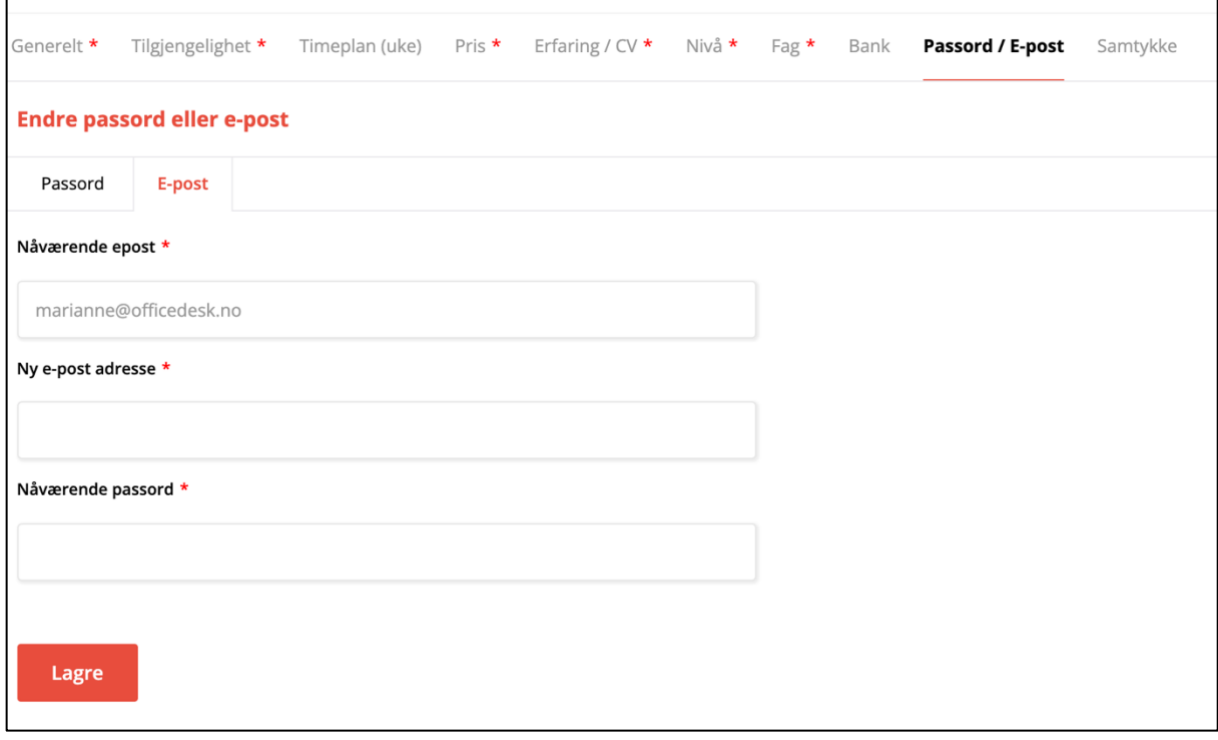

#### Samtykke

- Her kan du endre dine samtykker

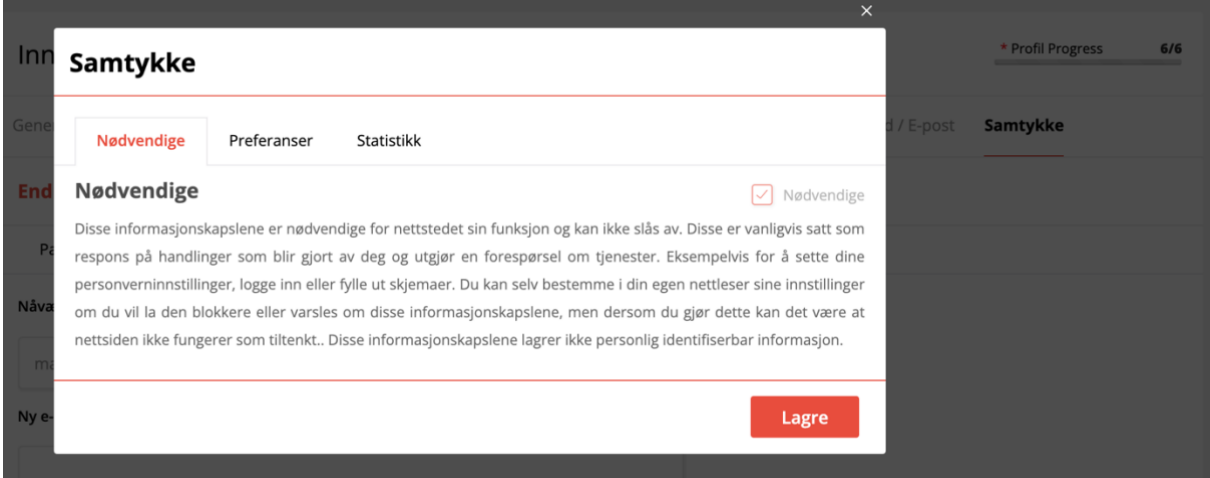

Vi ser nå at vu har fullført vår profil:

\* Fullfør lærerprofil  $6/6$ 

Etter at du har fullført 6/6 punkter på lærerprofilen vil elever kunne finne deg når de søker etter lærer på OfficeDesk.no

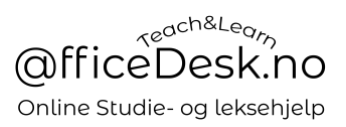

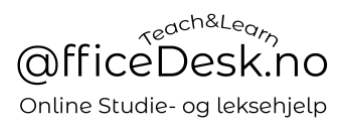

Vi tester dette ved å logge ut og søke etter lærer:

- Vi ser at profilen for «Marianne OfficeDesk» er tilgjengelig.

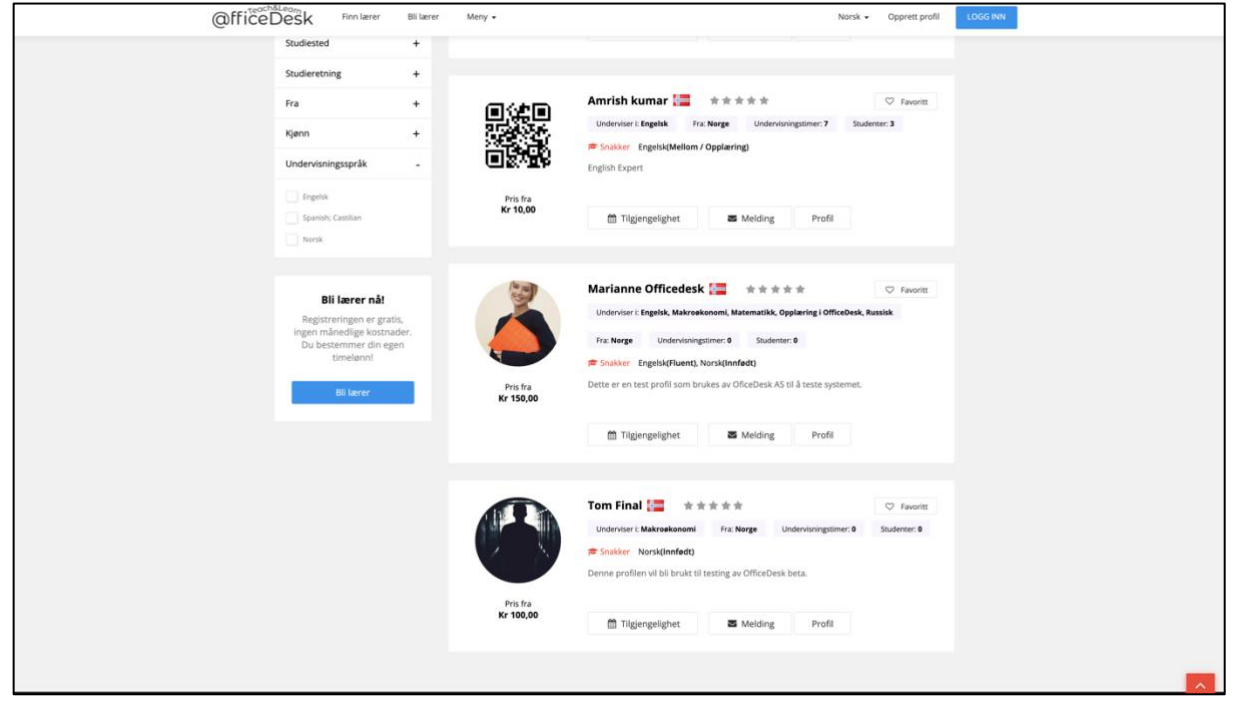

GRATULERER! REGISTRERING AV LÆRER ER FULLFÆRT!

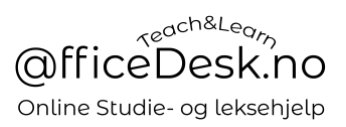

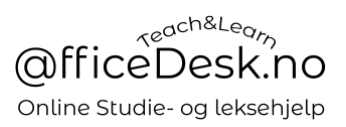